# **1 Description générale**

- **1.1 Modules ultrasoniques Echo Meter Touch**
- **1.2 Fonctionnalités de l'application**
- **1.3 Historique des versions de l'application**
- **1.4 Laisser un commentaire ou évaluer l'application**

## **2 Utilisation de l'Echo Meter Touch**

- **2.1 Connexion du module ultrasonique**
- **2.2 Navigation dans l'application**
- **2.3 Surveillance en mode en direct**
- **2.4 Configuration de l'identification automatique**
- **2.5 Enregistrement en mode en direct**
- **2.6 Liste des enregistrements**
- **2.7 Affichage des spectrogrammes des enregistrements**
- **2.8 Vue GPS**
- **2.9 Écran Advanced Settings (Paramètres avancés)**
- **2.10 Restore Defaults (Rétablir les valeurs par défaut)**

### **3 Enregistrements**

- **3.1 Noms de fichiers des enregistrements**
- **3.2 Balises de métadonnées pour les enregistrements**
- **3.3 Partage d'enregistrements par e-mail ou texte**
- **3.4 Sauvegarde des enregistrements**
- **3.5 Transfert d'enregistrements à un ordinateur**
- **3.6 Importation d'enregistrements via iTunes**
- **3.7 Logiciel d'analyse**

### **4 Caractéristiques techniques**

- **4.1 Physiques**
- **4.2 Audio**
- **4.3 Exigences relatives au stockage**
- **4.4 Durée de vie de la batterie**
- **4.5 Compatibilité matérielle iOS**

#### **Mise à jour le 2 janvier 2018 pour la version 2.2.8 de l'application**

# **1 Description générale**

L'application Echo Meter Touch couplée à un module ultrasonique Echo Meter Touch vous permet d'écouter, enregistrer et identifier des chauves-souris à l'aide de votre iPad, iPhone ou iPod Touch. Avec ses fonctionnalités exclusives, l'Echo Meter Touch est sans nul doute le détecteur de chauves-souris portatif le plus facile à utiliser.

Les modules ultrasoniques Echo Meter Touch sont disponibles à l'adresse www.wildlifeacoustics.com/products/echo-metertouch

Ce guide peut être imprimé à partir de la page : www.wildlifeacoustics.com/support/documentation

### **1.1 Modules ultrasoniques Echo Meter Touch**

L'application est compatible avec le module d'origine Echo Meter Touch Ultrasonic ainsi qu'avec les modules à venir Echo Meter Touch 2 et Echo Meter Touch 2 Pro.

#### **Echo Meter Touch (original)**

L'Echo Meter Touch original a été commercialisé en 2014 et retiré du marché en 2017.

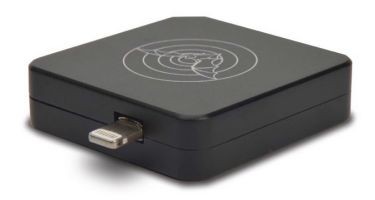

#### **Echo Meter Touch 2**

L'Echo Meter Touch 2 (179 dollars) s'adresse à tous les passionnés de nature et amateurs de chiroptères.

#### **Echo Meter Touch 2 Pro**

Dotée d'un microphone de qualité supérieure, d'un gain réglable, d'un taux d'échantillonnage élevé et de paramètres avancés, la version Echo Meter Touch 2 Pro (349 dollars) est conçue pour les chiroptérologues.

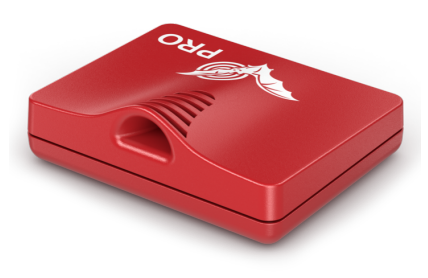

### **1.2 Fonctionnalités de l'application**

#### **Écouter les signaux d'écholocalisation des chauves-souris en temps réel**

L'Echo Meter Touch s'appuie sur deux technologies pour convertir les signaux d'écholocalisation des chauves-souris en fréquences audibles à l'oreille humaine.

La technologie brevetée Real Time Expansion (RTE- Temps réel étendu) de Wildlife Acoustics vous permet d'écouter en temps réel les appels ultrasoniques des chauves-souris avec une fidélité inégalée. Elle permet en outre de gérer la programmation et la tonalité des appels.

Le mode d'écoute Hétérodyne (HET) est également disponible pour les personnes familiarisées avec cette technique. Il existe deux modes de réglages : manuel et automatique.

#### **Afficher les signaux d'écholocalisation sur un spectrogramme**

Un spectrogramme en temps réel affiche la fréquence et la programmation des appels ultrasoniques. Revenez en arrière et effectuez un zoom sur une ancienne bat pass (passe de chauves-souris).

#### **Voir en temps réel les espèces de chauves-souris les plus susceptibles d'être détectées**

L'option d'identification automatique analyse les appels d'écholocalisation et affiche en temps réel les deux espèces de chauves-souris les plus susceptibles d'être détectées. Les utilisateurs d'Amérique du Nord bénéficient également d'un portrait de chaque espèce dressé par le spécialiste des chiroptères Merlin Tuttle. Il s'agit de la même technologie mise en œuvre dans notre logiciel d'identification automatique de chauves-souris Kaleidoscope Pro. Actuellement, l'application identifie 29 espèces en Amérique du Nord, 25 en Europe et 57 dans les néotropiques. Pour en savoir plus sur Kaleidoscope et pour obtenir une

liste exhaustive des espèces, visitez notre site Internet.

**DÉTAILS SUR L'IDENTIFICATION AUTOMATIQUE :** Étant donné que les appels d'écholocalisation des chauvessouris varient en fonction d'une grande diversité besoins, aucune identification d'appels automatique ne peut être 100 % exacte en termes d'identification des espèces. Toutefois, entre les mains d'experts chevronnés, les enregistrements d'un détecteur de chauves-souris peuvent permettre d'identifier un grand nombre d'espèces et ainsi mener à des découvertes inestimables. L'Echo Meter Touch offre des enregistrements de grande qualité parfaitement exploitables par les experts. L'option intégrée<br>d'identification automatique indique également pour automatique indique également pour chaque enregistrement les deux espèces de chauvessouris les plus susceptibles d'être détectées, ce qui fait la amateurs de chauves-souris avides de

connaissances. Même si elles sont généralement exactes, ces identifications automatiques ne doivent pas être considérées comme étant le fondement de la recherche scientifique. L'identification automatique est destinée pour l'analyse des enregistrements de chauves-souris isolées en vol libre dans un environnement peu encombré. Les enregistrements d'appels de chauves-souris en perchoir, en groupe ou en captivité, de chauves-souris dans un environnement fortement encombré ou de communications sociales entre les chauves-souris ne conviennent pas à l'identification automatique. De plus, l'option d'identification automatique n'inclut pas toutes les chauves-souris possibles des régions couvertes. Par conséquent, si une chauve-souris non recensée est enregistrée, elle sera identifiée par l'application comme appartenant à une espèce au type d'appel d'écholocalisation similaire. En Amérique du Nord, sept espèces répertoriées dans la liste des espèces ne comportent pas de spécificateurs. Elles sont ajoutées pour permettre à l'utilisateur d'en savoir plus sur les espèces rencontrées dans sa zone géographique.

#### **Enregistrer au format WAV**

Utilisez des enregistrements déclenchés pour enregistrer automatiquement les passes de chauves-souris au format WAV de spectre complet en vue d'une analyse sur un ordinateur ou d'un affichage sur votre appareil iOS. Vous pouvez aussi utiliser le mode d'enregistrement manuel pour contrôler le début et la fin de votre enregistrement. Affichez le spectrogramme d'enregistrement et ajoutez des notes vocales et de texte. Écoutez les enregistrements au format RTE, HET ou Time Expansion Playback (lecture à vitesse fractionnaire pour rendre les ultrasons audibles).

#### **Voir les emplacements d'enregistrement et l'itinéraire**

Visualisez votre itinéraire ainsi que les emplacements d'enregistrement en mode carte routière ou satellite. Affichez les codes des espèces identifiées directement sur la carte. Accédez au spectrogramme de l'enregistrement à partir de la

carte routière. Transférez les enregistrements sur votre ordinateur pour les consulter dans Google Earth. Votre appareil iOS doit être équipé d'une fonction GPS ou vous devez utiliser un récepteur GPS Bluetooth pour bénéficier de cette fonctionnalité.

**REMARQUE** : Pour tirer parti de cette fonctionnalité, vous devez disposer d'un iPad ou iPhone équipé d'une fonction GPS ou d'un récepteur GPS Bluetooth.

#### **Transférer des enregistrements à votre ordinateur**

L'Echo Meter Touch peut transférer des enregistrements WAV de spectre complet sur votre ordinateur via un réseau sans fil ou par câble avec le logiciel d'iTunes. Grâce à la connexion Wi-Fi, l'application rassemble les enregistrements dans un fichier .zip et autorise le téléchargement par la saisie d'une URL dans le navigateur Web de votre choix.

#### **Partager des enregistrements par e-mail ou messagerie MMS**

Vous pouvez partager des enregistrements par e-mail ou messagerie MMS ainsi qu'importer et ouvrir des fichiers partagés.

### **1.3 Historique des versions de l'application**

Consultez l'historique des versions de l'application en accédant à l'application Echo Meter Touch dans l'App Store sur votre appareil iOS et faites défiler jusqu'à Historique des versions.

### **1.4 Laisser un commentaire ou évaluer l'application**

N'hésitez pas à nous contacter pour toute suggestion, question ou remarque. Nous cherchons continuellement des moyens d'améliorer l'application pour vous. Appuyez sur **Email Feedback** (Retour d'informations par e-mail) sur la page d'informations de l'application pour nous faire part de vos commentaires.

Si l'application vous plaît, faites-le savoir en sélectionnant **Review this App** (Évaluer cette application) sur la page d'informations.

# **2 Utilisation de l'Echo Meter Touch**

Cette section décrit comment utiliser l'application Echo Meter Touch pour surveiller l'activité des chauves-souris.

**REMARQUE :** Les exemples présentés dans ce guide ont été composés sur un iPhone en mode portrait. Vous pouvez également afficher l'application en mode paysage. Sur l'iPad, il existe quelques différences de présentation en raison de la plus grande taille d'écran. De plus, l'application prend en charge la fonctionnalité Split View d'Apple qui permet d'afficher deux applications simultanément sur l'écran d'un iPad. Vous pouvez afficher l'Echo Meter Touch en même temps qu'une autre application, par exemple une application GPS, météorologique ou de notes.

### **2.1 Connexion du module ultrasonique**

Les modules ultrasoniques Echo Meter Touch captent les signaux ultrasonores, les numérisent et transmettent les données ultrasoniques à l'iPad, iPhone ou iPod Touch.

Il suffit de brancher un module ultrasonique au connecteur Lightning de votre appareil iOS pour immédiatement écouter, enregistrer et identifier toute une population de chauves-souris.

**1.** Branchez le module ultrasonique au connecteur Lightning de votre appareil iOS.

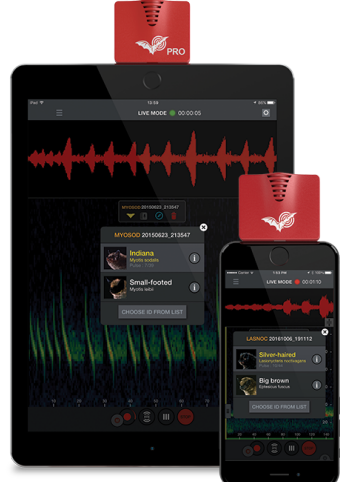

- **2.** L'appareil iOS vous invite à ouvrir l'application Echo Meter Touch si cette dernière n'est pas déjà ouverte.
- **3.** Appuyez sur le bouton START (DÉMARRER) pour commencer la diffusion en continu des données ultrasoniques.

**REMARQUE :** Le module doit être orienté en direction des chauves-souris, ce qui nécessite de tenir l'appareil iOS à l'envers, tel qu'illustré ci-dessus.

### **2.2 Navigation dans l'application**

Pour parcourir l'application, appuyez sur l'icône du menu principal. Vous pouvez passer à d'autres sections de l'application sans interrompre l'écoute et l'enregistrement des appels. Vous pouvez même continuer à surveiller et enregistrer les chauves-souris en arrière-plan tout en utilisant parallèlement d'autres applications.

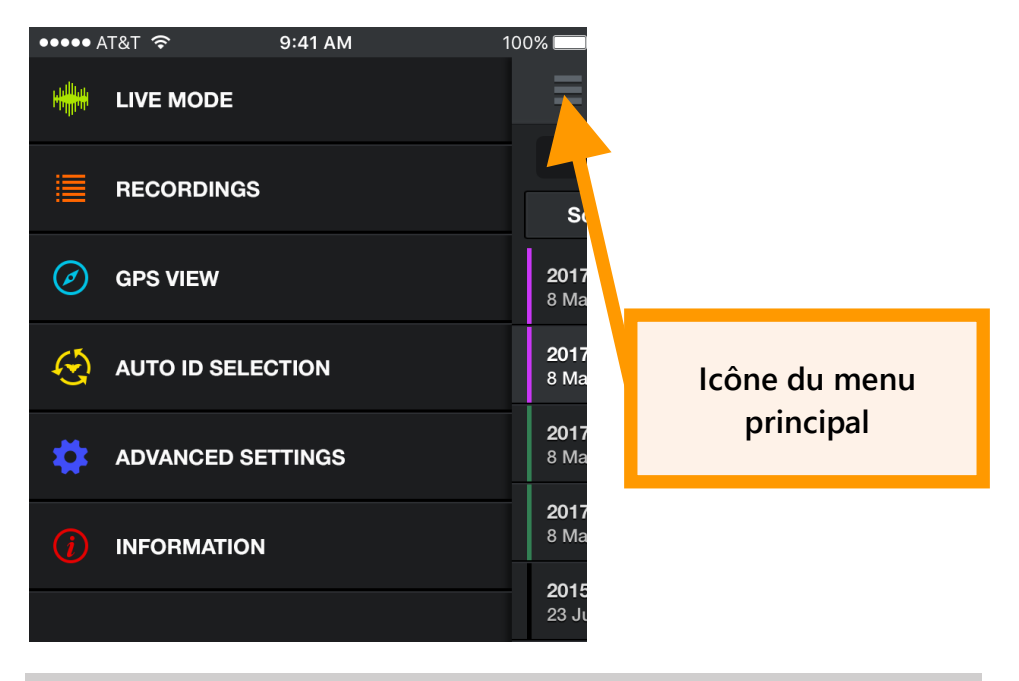

### **2.3 Surveillance en mode en direct**

EN **LIVE MODE** (MODE EN DIRECT), les données ultrasoniques sont diffusées en continu vers votre iPhone ou iPad. La fréquence et la durée des appels d'écholocalisation sont représentées visuellement sur un spectrogramme qui défile.

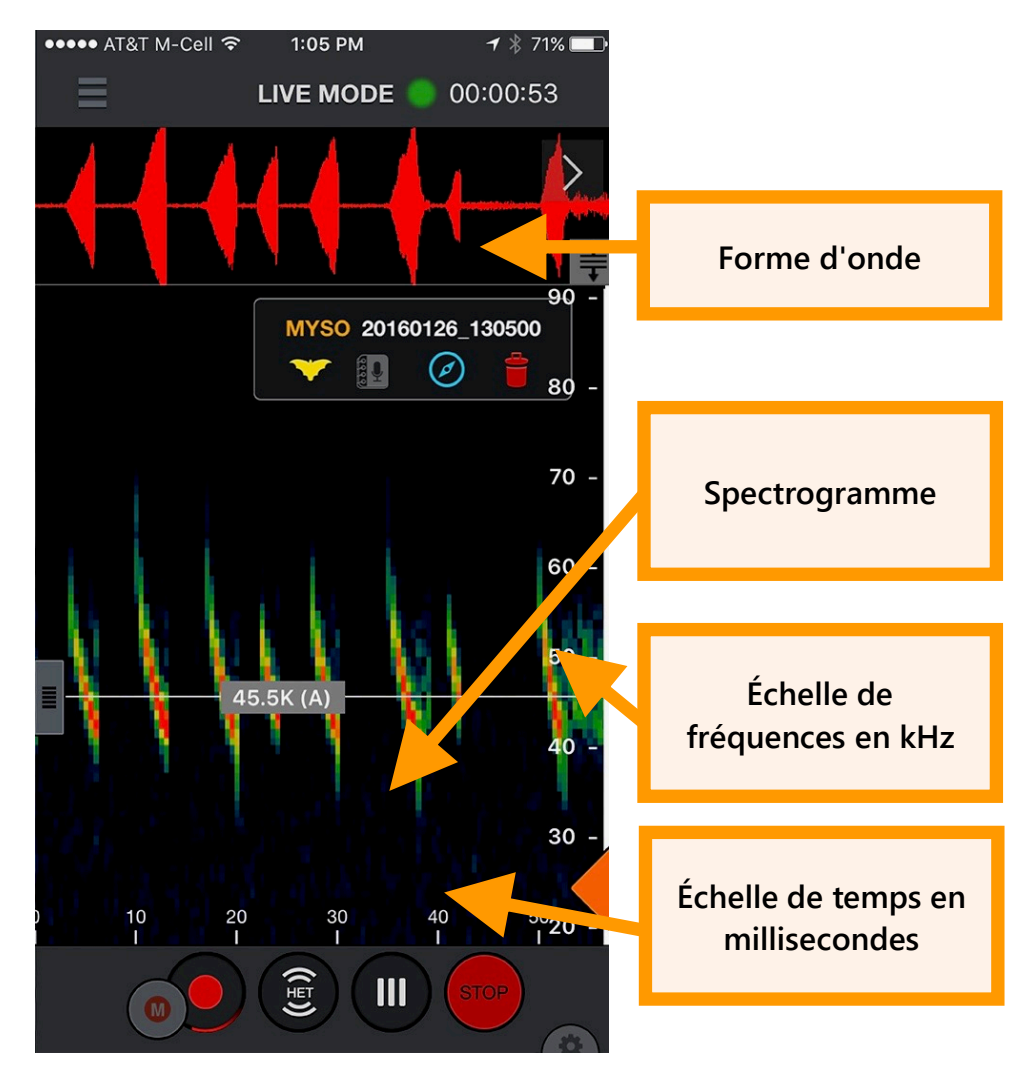

En **LIVE MODE** (MODE EN DIRECT), vous pouvez revenir en arrière et zoomer sur des parties du spectrogramme qui défile. Après être revenu en arrière, vous visualisez un bouton « Return to real-time »(Retour en mode Temps réel) en haut à droite de l'écran ; appuyez dessus pour passer en mode Temps réel. Vous pouvez consulter un historique d'enregistrement pouvant durer 10 minutes. Si l'appareil iOS est presque saturé, l'application réduit automatiquement l'historique. Une ligne de référence de fréquence permet d'afficher une fréquence spécifique.

**Faire glisser pour modifier la taille**  1:05 PM  $7 * 71%$ •••• AT&T M-Cell হ **d'affichage de la LIVE MODE** 00:00:53 **forme d'ondePincer et effectuer un zoom sur le temps ou la fréquence sur le**  MYSO 2016012 130500 **spectrogramme ou la forme d'onde** 80 70 **Toucher pour activer la ligne de référence de fréquence (faire glisser pour déplacer)** 50 45.5K (A **Désactiver le mode RTE/HET/OFF** 30 **Paramètres du**   $10$ 30 40  $50$ <sub>20</sub> 20 **spectrogramme**  $\mathbf{III}$ 

Vous pouvez écouter les appels des chauves-souris à l'aide de la technologie brevetée Real Time Expansion (RTE - Temps réel étendu) de Wildlife Acoustics ou le mode Hétérodyne (HET). La technologie RTE convertit les ultrasons dans la gamme des fréquences audibles par les humains en extrayant des petits fragments sonores et en les ralentissant. Étant donné que les appels d'écholocalisation sont largement espacés par rapport à leur longueur, l'intervalle entre eux sert à reproduire l'appel au ralenti. En mode HET, touchez deux

fois le contrôle de référence de fréquence de couleur grise pour passer en mode HET automatique. Il en résultera un réglage continu sur la fréquence ayant l'énergie la plus élevée par rapport au paramètre Trigger Minimum Frequency (Fréquence minimale de déclenchement), voir ci-dessous, ou à une fréquence minimale de 10 kHz pour l'EMT1 et l'EMT2 Pro ou de 16 kHz pour l'EMT2. Il suffit de faire glisser le curseur gris vers la gauche pour effectuer le réglage manuel.

Un filtre passe-bande est mis en œuvre en fonction du niveau de zoom de l'axe de fréquence dans tous les modes d'écoute. Si vous effectuez un zoom sur la fréquence, vous entendrez uniquement les fréquences visibles à l'écran. S'il existe une importante source de bruits basse fréquence ou si l'enregistreur récupère sa propre sortie, vous pouvez effectuer un zoom de façon à exclure le bruit à l'écran et filtrer en vue d'obtenir un son plus net. Vous pouvez également filtrer les bruits de plus haute fréquence de l'EMT2 si les chauves-souris n'émettent pas un son à très haute fréquence.

Touchez l'icône **Settings** (Paramètres) pour ouvrir le panneau des paramètres du spectrogramme. Vous pouvez y régler la luminosité et le contraste du spectrogramme ainsi que la fréquence minimale de déclenchement d'un enregistrement. En mode portrait, ce panneau apparaît comme illustré ; en mode paysage, il apparaît dans la partie supérieure droite de l'écran.

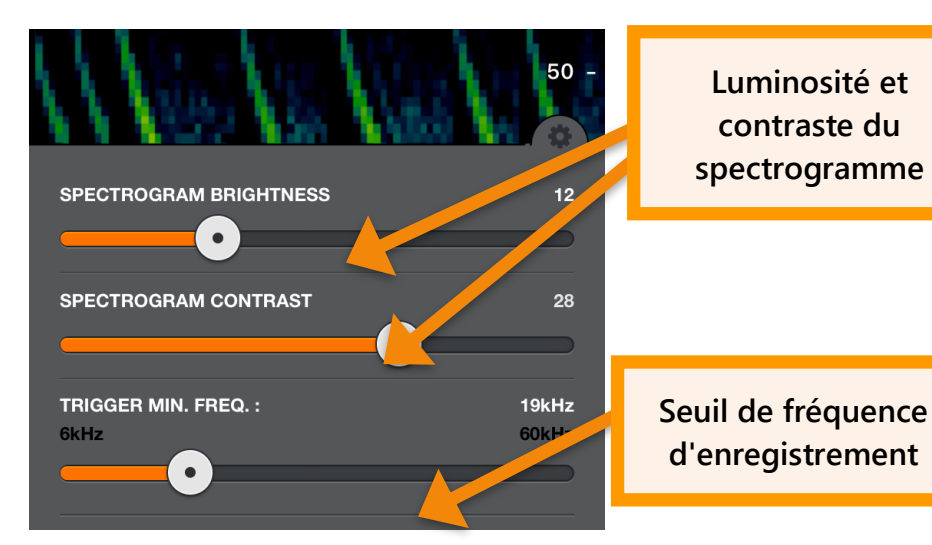

En mode Réduit, l'Echo Meter Touch affiche uniquement des spectrogrammes contenant des signaux ultrasoniques. Le spectrogramme ne défile que si un signal comme un appel d'écholocalisation a été détecté. En mode Développé, le spectrogramme défile en temps réel. Utilisez ce mode pour examiner le temps écoulé entre les appels d'écholocalisation antérieurs. Ce mode n'est pas recommandé pour les tâches de surveillance en raison du défilement trop rapide des signaux.

Touchez le bouton **STOP** (ARRÊTER) pour arrêter la diffusion en continu des données et mettre le module ultrasonique en mode veille. Appuyez sur **START** (DÉMARRER) pour reprendre la diffusion.

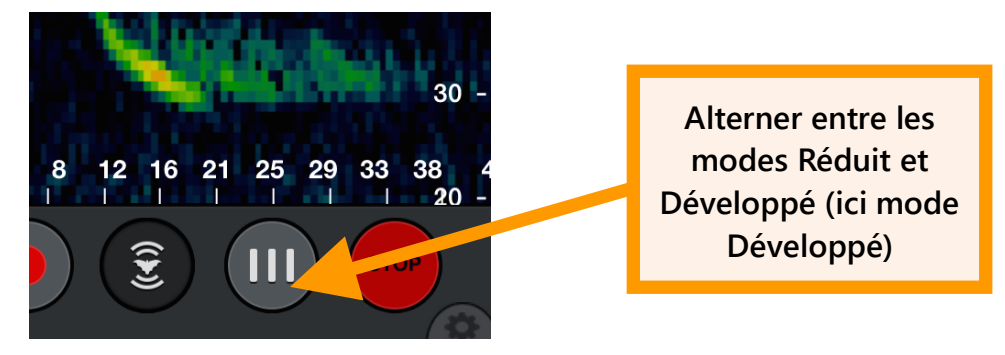

### **2.4 Configuration de l'identification automatique**

Activez le mode d'identification automatique pour afficher une liste des régions disponibles. Les régions actuelles sont l'Amérique du Nord, l'Europe et le Royaume-Uni, ainsi que les néotropiques. Une version bêta inclut également la région Afrique du Sud. Cochez une région pour sélectionner toutes les espèces de chauves-souris qui y sont recensées. Touchez une région pour en savoir plus sur les espèces et sélectionner uniquement celles qui existent dans votre région.

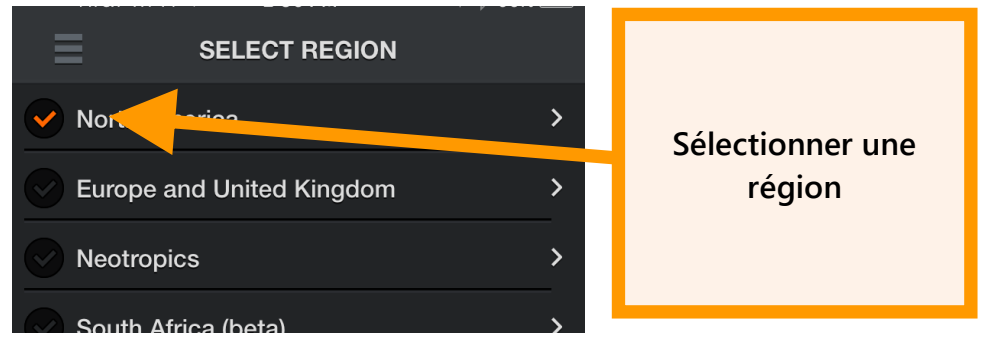

Un menu déroulant permet de cibler facilement les chauvessouris dans votre état nord-américain ou votre province canadienne.

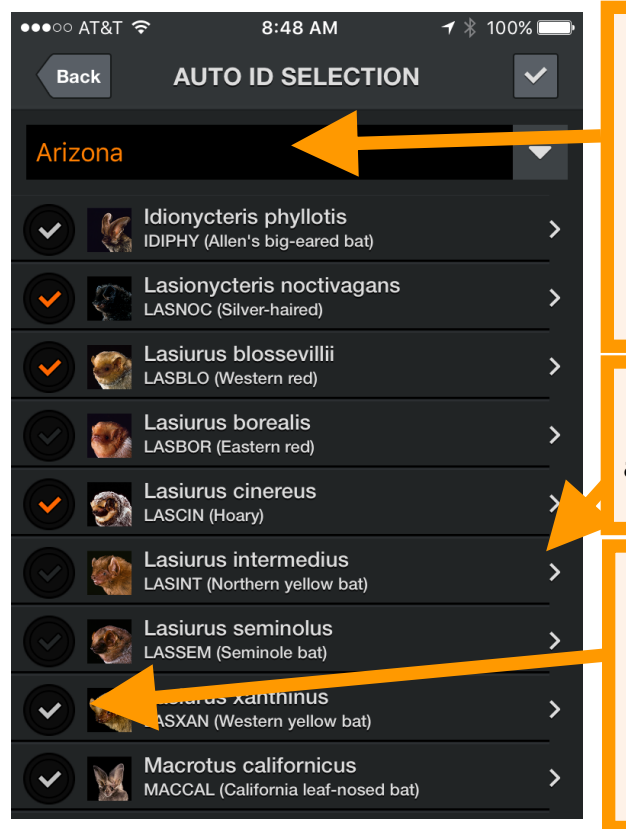

**Utiliser la liste déroulante pour sélectionner uniquement les chauves-souris qui existent dans votre région pour une précision optimale des résultats**

**Toucher une espèce pour en savoir plus ou afficher le descriptif de Merlin Tuttle.**

**Une coche de couleur grise indique que les espèces existent dans votre région mais qu'elles n'ont pas pu encore être identifiées par l'application.**

Après avoir sélectionné les chauves-souris à identifier, vous pouvez les identifier automatiquement en **LIVE MODE** (MODE EN DIRECT).

### **2.5 Enregistrement en mode en direct**

Il existe deux méthodes pour effectuer un enregistrement : par déclenchement ou manuellement. Lors d'un enregistrement déclenché, l'enregistrement n'est lancé qu'en cas de détection d'une activité de chauves-souris et prend fin lorsque cette activité cesse ou que 15 secondes se sont écoulées, en fonction de ce qui survient en premier. Dans la mesure où le mode d'enregistrement est activé, l'appareil procède automatiquement à l'enregistrement en cas de détection de chauves-souris, même lorsque l'application est exécutée en arrière-plan. Un petit bouton d'enregistrement manuel est également disponible. Il peut être utilisé

indépendamment ou lorsque l'enregistrement déclenché est activé en cas de défaillance du déclencheur. Lorsque vous appuyez sur le bouton manuel, un enregistrement commence au bout de 5 secondes et se poursuit jusqu'à ce que vous appuyiez de nouveau dessus ou une fois que 15 minutes au total se sont écoulées. Le filtre NOISE (BRUIT) n'influe pas sur les enregistrements manuels et l'identification automatique n'est exécutée qu'en temps réel si la durée est inférieure à 60 secondes.

Pendant un enregistrement déclenché, la valeur Trigger Minimum Frequency (Fréquence minimale de déclenchement) définie dans le **panneau Settings** (Paramètres) du spectrogramme doit être la plus élevée possible sans toutefois être inférieure à un éventuel appel d'écholocalisation. Une fréquence de 12 kHz convient pour l'Amérique du Nord et le Royaume-Uni. Des signaux de fréquence inférieurs ne déclencheront pas d'enregistrement. Le seuil peut être défini entre 6 kHz et 60 kHz.

Pendant l'enregistrement, une animation encadre le bouton **Record** (Enregistrer). Lorsqu'un enregistrement est en cours, celui-ci est doté d'un contour blanc sur le spectrogramme. De plus, un globe rouge lumineux apparaît sur toutes les barres de titre de l'application pendant un enregistrement et s'illumine en vert lors du déclenchement d'un enregistrement. La durée de l'enregistrement en cours s'affiche à droite du globe. Dans le cas d'un enregistrement déclenché, c'est la durée de la session en cours qui s'affiche alors que pour un enregistrement manuel, c'est celle de l'enregistrement en cours. À la fin de l'enregistrement, une étiquette indique le nom de fichier. Touchez l'icône appropriée dans l'étiquette pour :

■ identifier automatiquement l'espèce de chauve-souris ou ignorer l'indicateur d'espèce ;

- ajouter une note vocale ou de texte à cet enregistrement ;
- accéder à l'emplacement de l'enregistrement dans la vue GPS ;
- supprimer l'enregistrement.

Les enregistrements qui ne sont associés à aucune détection de chauves-souris sont automatiquement désignés comme « NOISE » (BRUIT) et supprimés. Vous pouvez choisir de ne pas supprimer automatiquement les fichiers NOISE (BRUIT) dans l'écran **Advanced Settings** (Paramètres avancés).

Si vous utilisez le mode d'enregistrement déclenché, une session est démarrée à chaque actionnement du bouton Record (Enregistrer). La session prend fin dès que vous désactivez l'enregistrement. Une barre de couleurs est attribuée à chaque session dans la liste des enregistrements et en tant qu'itinéraire dans la vue GPS. Une option disponible dans l'écran **Advanced Settings** (Paramètres avancés) permet d'organiser les sessions en sessions nocturnes (de midi à midi) indépendamment du nombre d'arrêts et de démarrages de l'enregistrement. Chaque session nocturne est exportée en tant que fichier KML dans son propre dossier.

Avec le mode d'enregistrement manuel, l'application utilise automatiquement le mode de sessions nocturnes pour ces enregistrements afin d'éviter la création d'un dossier pour chaque enregistrement.

Le programmateur d'enregistrements situé en haut de l'écran démarre au début d'une session d'enregistrement déclenché ou bien au début d'un enregistrement manuel. Si un enregistrement manuel est effectué pendant une session d'enregistrement déclenché, une fois cet enregistrement terminé, le programmateur ne recommence pas depuis le début mais reprend à la fin de la session déclenchée.

Le nom scientifique et le nom commun des deux principales espèces de chauves-souris apparaissent dans la fenêtre contextuelle d'identification automatique qui s'affiche pendant 10 secondes après l'identification. Cette indication ne vise pas à identifier deux espèces de chauves-souris pouvant apparaître simultanément dans un enregistrement même si cela peut être certainement le cas parfois. L'objectif est de donner plus d'informations afin de vous aider dans votre identification, vous éviter certains amalgames et prendre conscience des limites de l'identification. Vous pouvez choisir l'espèce en deuxième position dans la fenêtre contextuelle d'identification automatique pour étiqueter immédiatement l'enregistrement avec cette chauve-souris et non avec celle qui apparaît au premier rang. Cliquez sur l'icône « i » pour en savoir plus sur cette espèce. Si vous savez que les deux espèces sont incorrectes, sélectionnez CHOOSE ID FROM LIST (CHOISIR L'ID DANS LA LISTE) pour étiqueter l'enregistrement avec une autre espèce de chauve-souris sélectionnée. La fenêtre contextuelle d'identification automatique indique également le taux d'appels d'écholocalisation de la principale chauve-souris par rapport au nombre total d'appels détectés. Cette information peut vous aider à confirmer l'identification.

Vous pouvez également exécuter l'identification sur un ou tous les enregistrements de la liste des enregistrements ou parallèlement à l'affichage de spectrogrammes à partir de l'icône dans l'étiquette d'enregistrement. L'identification d'un enregistrement prend une ou deux secondes. Si l'identification en temps réel est activée, le déclenchement de l'application ne pourra pas avoir lieu pendant les quelques secondes qui suivent un enregistrement. Le code de l'espèce ou le code No\_ID (AUCUNE\_ID) est attribué comme préfixe au nom de l'enregistrement. Vous pouvez réexécuter l'identification automatique si vous choisissez de sélectionner d'autres espèces de chauves-souris à identifier. De plus, vous

pouvez choisir dans l'enregistrement une autre étiquette parmi les espèces de chauves-souris sélectionnées en appuyant sur la chauve-souris jaune dans l'étiquette d'enregistrement.

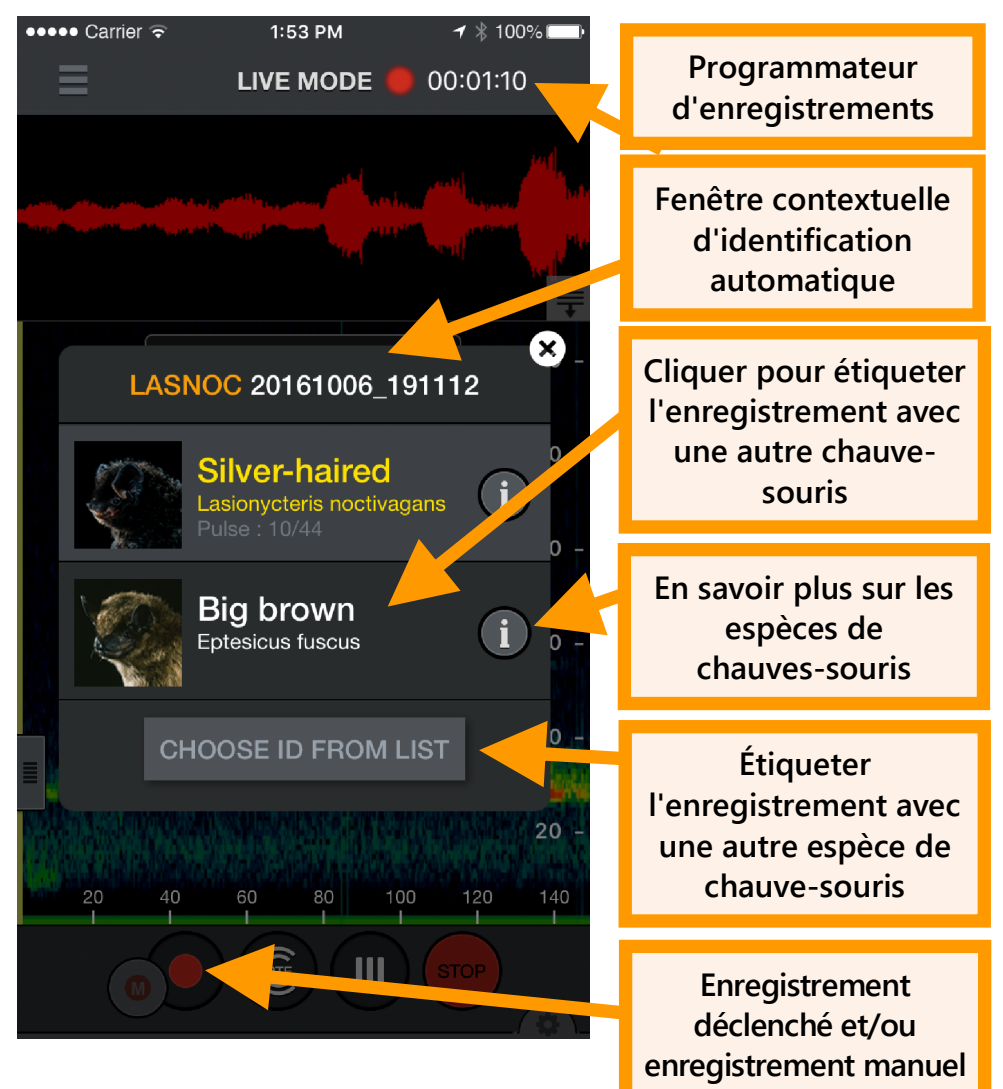

Touchez l'icône d'étiquette d'enregistrement pour ouvrir la page **NOTES**. Les notes vocales et de texte sont enregistrées sous la forme de métadonnées dans l'enregistrement pour permettre leur transfert avec l'enregistrement vers un ordinateur.

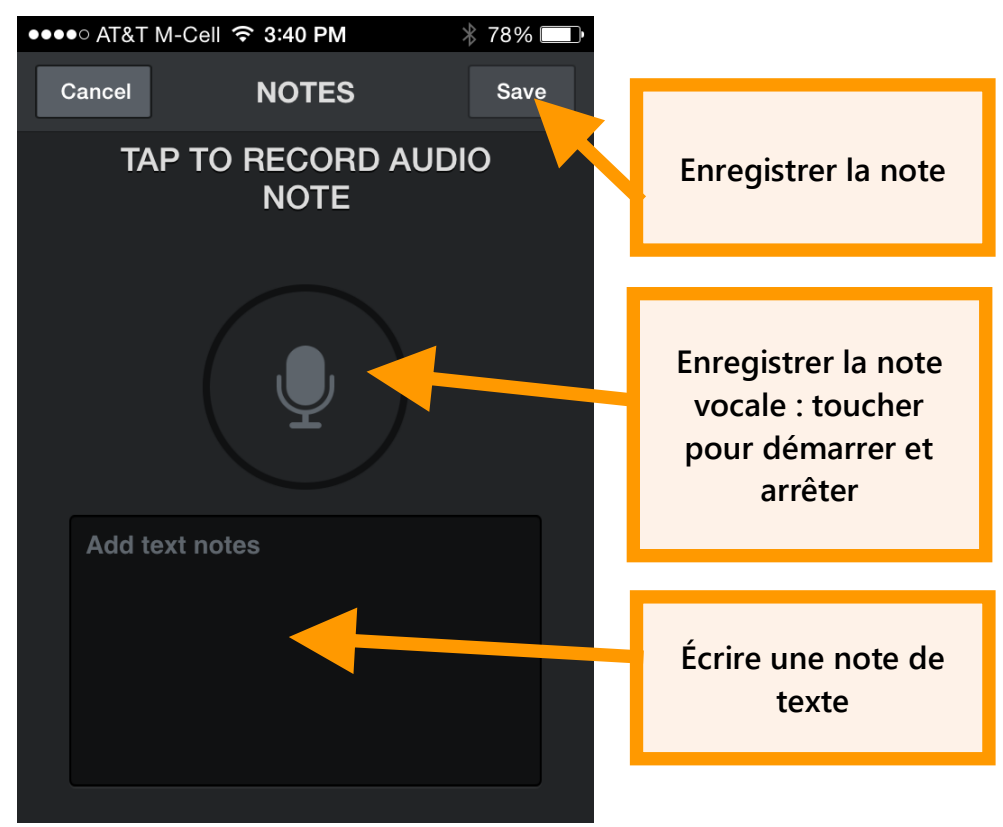

### **2.6 Liste des enregistrements**

Vous pouvez voir ici une liste de tous vos enregistrements. La liste peut être triée par date ou espèces. Le tri par espèces est utile pour les enregistrements identifiés ou pour éliminer les enregistrements NOISE (BRUIT) ou NO\_ID (AUCUNE\_ID)*.* **Pour inverser le tri, il suffit de taper de nouveau sur la liste.**  Touchez un enregistrement dans la liste pour afficher le spectrogramme ou écrire une note. Si vous surveillez et

enregistrez à l'arrière-plan, un message vous recommande de quitter le mode en direct.

Touchez le bouton **Edit** (Modifier) en haut à droite pour supprimer des enregistrements, transférer des enregistrements sur votre ordinateur grâce à la connexion Wi-Fi, partager des enregistrements ou identifier des espèces de chauves-souris dans les enregistrements. Appuyez sur une case pour sélectionner l'enregistrement correspondant individuellement dans la liste. Vous pouvez sélectionner plusieurs enregistrements dans la liste en cochant la case d'un enregistrement, puis en appuyant et maintenant la case enfoncée de l'enregistrement au-dessus ou en dessous. Toutes les cases situées entre ces deux enregistrements seront sélectionnées.

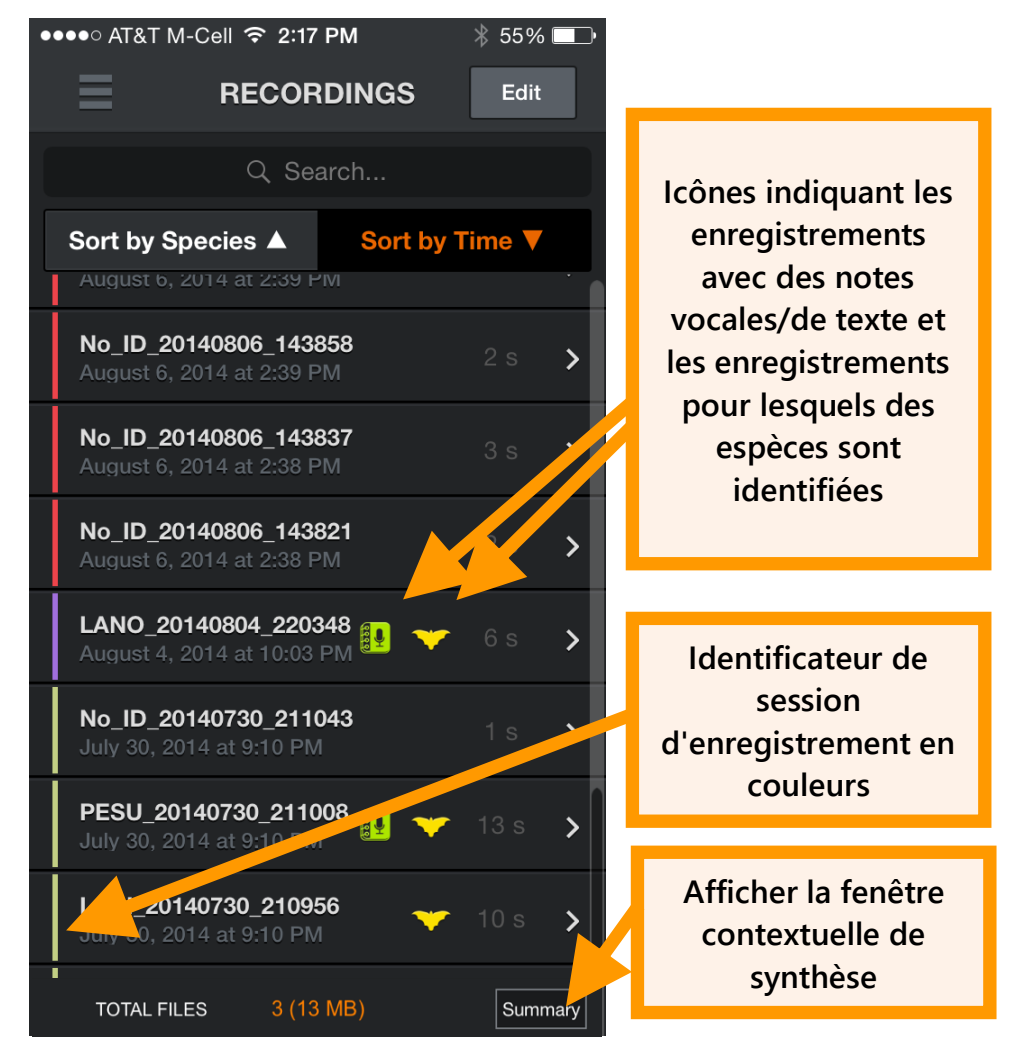

Appuyez sur le bouton Summary (Synthèse) pour afficher une fenêtre contextuelle affichant le nombre d'enregistrements avec chaque espèce identifiée, les enregistrements NO\_ID (AUCUNE\_ID) et les fichiers NOISE (BRUIT). Cette action permet d'effectuer la synthèse de tous les enregistrements si aucun enregistrement n'est sélectionné ou d'un sousensemble si seulement quelques-uns ont été sélectionnés.

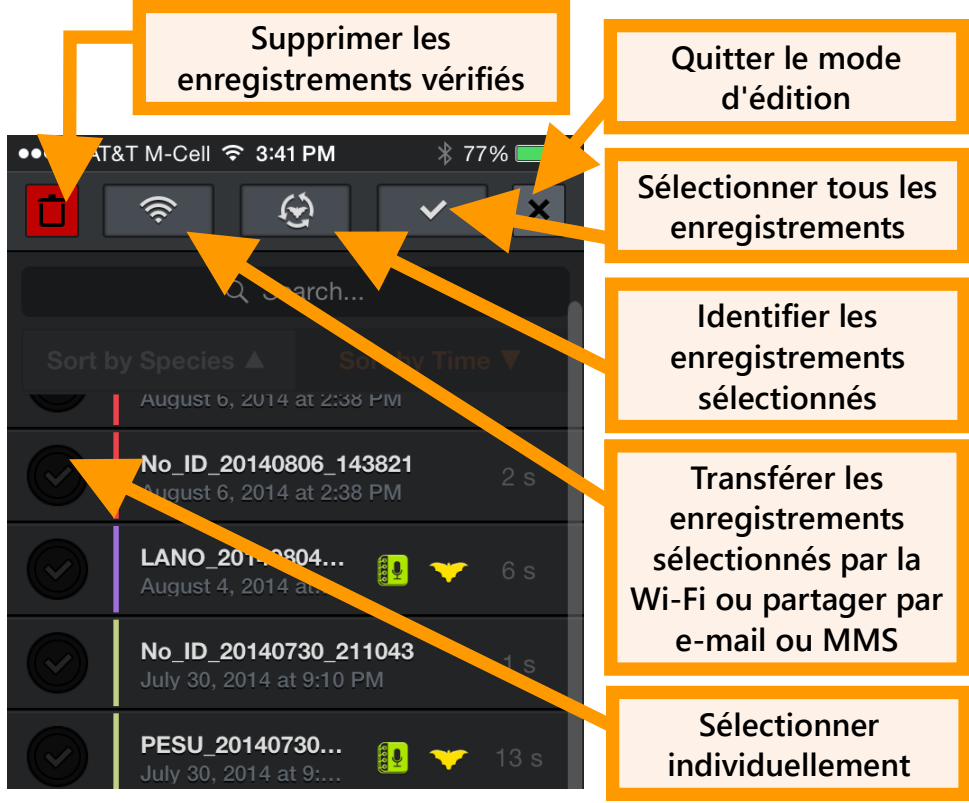

Une limite de 10 000 enregistrements est imposée à l'application : une fois cette limite atteinte, des enregistrements doivent être transférés ou supprimés pour permettre d'en activer d'autres.

### **2.7 Affichage des spectrogrammes des enregistrements**

Touchez un enregistrement dans la liste des enregistrements ou dans la vue GPS pour afficher le spectrogramme de l'enregistrement, laisser une note vocale ou de texte, identifier la chauve-souris et écouter l'enregistrement. Vous pouvez utiliser le mode d'écoute RTE, (HET) ou Time Expansion (TE). Utilisez le mode TE pour lire l'enregistrement au ralenti, ce qui permet de rendre audibles les ultrasons. En mode Réduit, vous entendrez uniquement les signaux visibles pendant la lecture mais pas les intervalles entre les écholocalisations. Pour les modes HET et RTE, la lecture se produit sur tous les

échantillons comme si la vue développée était sélectionnée, que ce soit en mode Réduit ou Développé. Vous entendrez ainsi exactement le son de la chauve-souris en mode en direct. À l'instar du mode en direct, le mode hétérodyne peut être réglé automatiquement ou manuellement.

Appuyez sur les boutons vers le haut ou vers le bas pour accéder à l'enregistrement suivant ou précédent dans la liste d'enregistrements. L'ordre des enregistrements correspondra au tri choisi dans la liste. Des barres verticales de couleurs au début de chaque enregistrement indiquent la session d'enregistrement correspondante et correspondent à la couleur qui apparaît dans la liste des enregistrements et dans l'itinéraire de la vue GPS.

Vous pouvez filtrer le son pour une fidélité optimale comparable à celle du mode en direct en limitant le zoom aux fréquences qui vous intéressent.

Les paramètres du spectrogramme sont disponibles comme en **LIVE MODE** (MODE EN DIRECT).

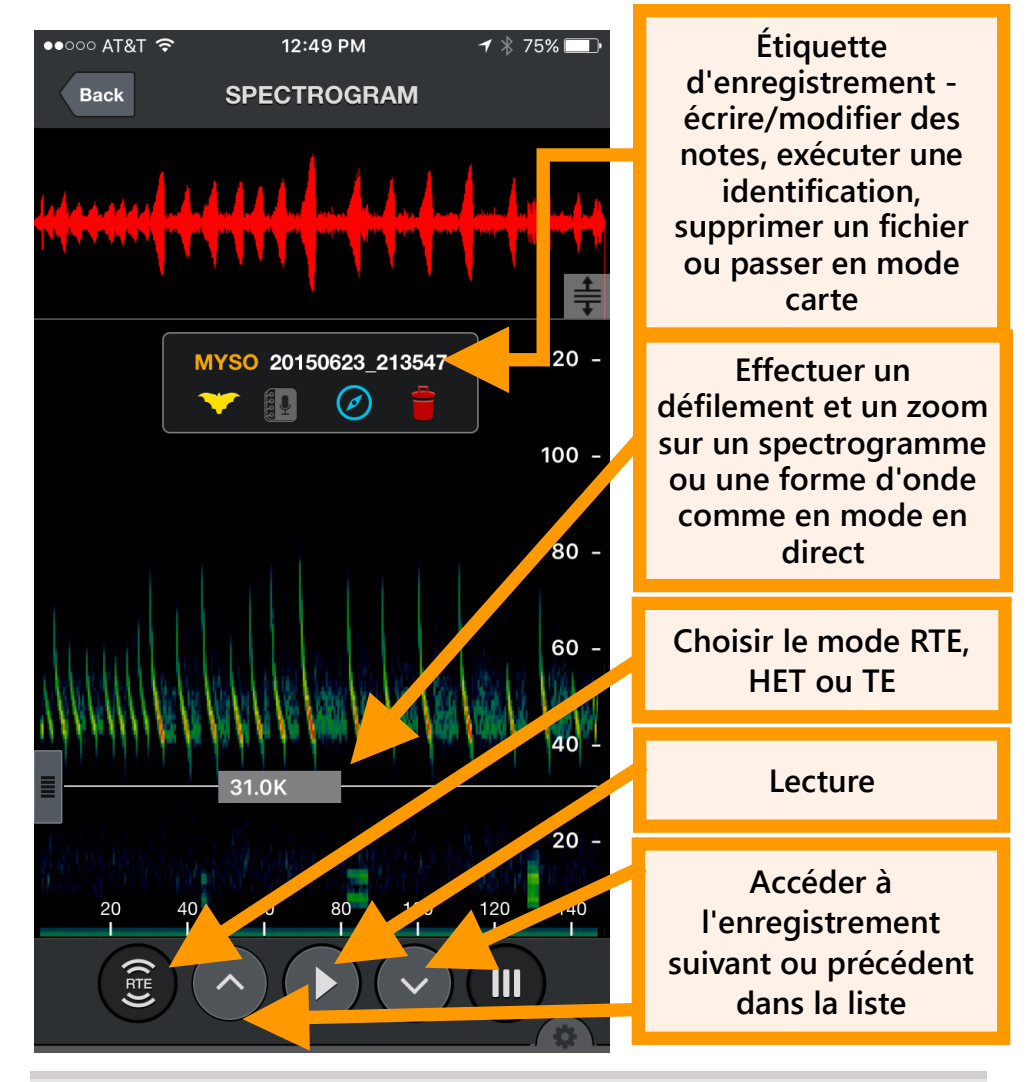

### **2.8 Vue GPS**

Dans la **GPS VIEW** (VUE GPS), vous pouvez voir les emplacements des enregistrements et l'identification des espèces ainsi que le suivi de votre session d'enregistrement sur une carte. Chaque session d'enregistrement s'affiche avec une couleur d'itinéraire différente. Les fichiers NOISE (BRUIT) n'apparaissent pas dans la vue GPS.

Un fichier KML est généré et stocké avec les enregistrements de session dans le dossier de session. Si un enregistrement d'une session d'enregistrement est transféré par la connexion Wi-Fi, un fichier KML est inclus dans le dossier de session avec tous les points de cheminement de l'enregistrement affichés. Vous pouvez également télécharger les fichiers via iTunes tel que décrit dans ce guide de l'utilisateur. Les fichiers KML peuvent être ouverts directement dans Google Earth pour afficher les emplacements des enregistrements, les identifications des espèces et l'itinéraire d'enregistrement.

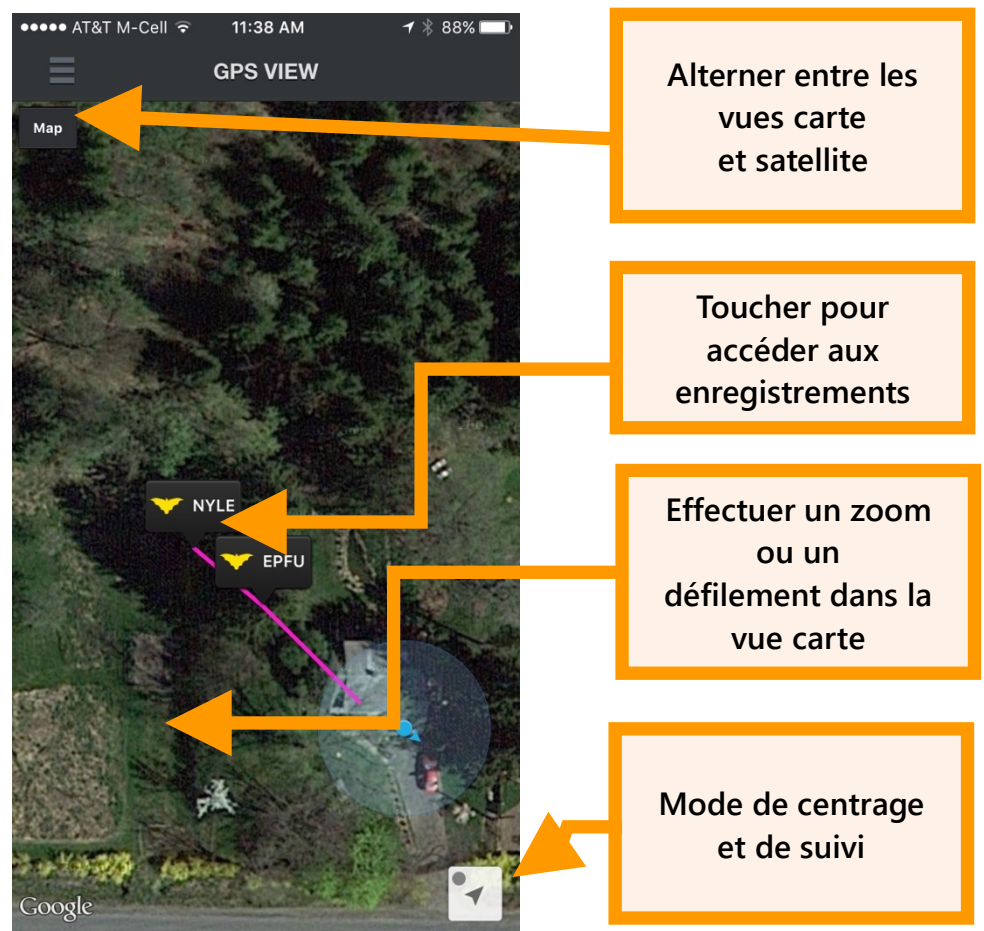

Le triangle **zoom to current location** (effectuer un zoom sur l'emplacement actuel) en bas à droite de la vue GPS permet d'effectuer un zoom sur votre emplacement actuel et de faire défiler la carte lorsque vous vous déplacez. Le point bleu indique que le mode de défilement automatique est activé. Si vous vous éloignez de votre emplacement, le point devient gris et le défilement automatique est désactivé.

### **2.9 Écran Advanced Settings (Paramètres avancés)**

L'écran Advanced Settings (Paramètres avancés) est accessible à partir du menu principal. Il peut uniquement être ouvert si une instance d'Echo Meter Touch 1 ou d'Echo Meter Touch 2 Pro est connectée à votre appareil iOS. Les paramètres par défaut sont appliqués lorsque l'application est utilisée par une instance d'Echo Meter Touch (autre que la version Pro). Les paramètres sont les suivants :

#### **Audio Division Ratio (ratio de division audio)**

Ajuste le son du mode TE en **mode en direct** et le son des modes RTE et TE sur un enregistrement antérieur. 1/10 est le son le plus aigu et 1/20 est le plus grave.

**Par défaut :** 1/20

#### **Nightly Sessions Mode (mode de sessions nocturnes)**

Réglez sur **ON** (ACTIVÉ) pour organiser les sessions en sessions nocturnes (de midi à midi) indépendamment du nombre d'arrêts et de démarrages de l'enregistrement. Chaque session nocturne est exportée en tant que fichier KML dans son propre dossier.

Avec le mode d'enregistrement manuel, l'application utilise automatiquement le mode de sessions nocturnes pour ces enregistrements afin d'éviter la création d'un dossier pour chaque enregistrement.

### **Par défaut :** OFF (DÉSACTIVÉ)

#### **Save Noise Files? (Enregistrer les fichiers sonores ?)**

Les enregistrements qui ne sont associés à aucune détection de chauves-souris sont automatiquement désignés comme«

NOISE » (BRUIT). Vous pouvez choisir d'enregistrer ces fichiers ou de les supprimer automatiquement.

**Par défaut :** OFF (DÉSACTIVÉ)

**Real-Time Auto ID (Identification automatique en temps réel)**

Si le paramètre a la valeur **ON** (ACTIVÉ), l'identification automatique est immédiatement exécutée à la fin d'un enregistrement et la fenêtre contextuelle correspondante s'affiche.

### **Par défaut :** ON (ACTIVÉ)

**Real-Time Auto ID Sensitivity (Sensibilité à l'identification automatique en temps réel)**

Règle le degré de fiabilité des résultats de l'identification. Si **SENSITIVE** (SENSIBLE) est défini, un plus grand nombre de chauves-souris est identifié même si les résultats ne sont pas garantis par l'algorithme. Si **ACCURATE** (EXACT) est défini, seules les chauves-souris approuvées par l'algorithme seront affichées. **BALANCED** (ÉQUILIBRÉ) représente la situation intermédiaire.

**Plage :** SENSITIVE (SENSIBLE), BALANCED (ÉQUILIBRÉ), ACCURATE (EXACT)

**Par défaut :** SENSITIVE (SENSIBLE)

### **Trigger Sensitivity (Sensibilité du déclencheur)**

Règle le niveau de sensibilité du déclencheur d'enregistrement. Le niveau High (Élevé) représente une sensibilité extrême et maximise la détection, ce qui implique toutefois la détection d'autres bruits produisant les fichiers NOISE (BRUIT). Le niveau Low (Bas) se déclenche uniquement en cas de signaux forts susceptibles d'être identifiés. Le niveau Medium (Moyen) se situe entre les deux extrêmes. Le

déclenchement s'applique uniquement aux signaux dont la fréquence est plus élevée que le paramètre **Trigger Minimum Frequency** (Fréquence minimale de déclenchement) dans le panneau **Spectrogram Settings** (Paramètres du spectrogramme).

**Plage :** LOW (BAS), MEDIUM (MOYEN), HIGH (ÉLEVÉ)

**Par défaut :** MEDIUM (MOYEN)

**Trigger Window (Fenêtre de déclenchement)**

L'enregistrement se poursuit pendant cette durée après le dernier signal qui a satisfait le déclenchement. (Cet enregistrement est également tronqué lorsqu'il atteint une durée d'enregistrement maximale réglée par **Max Trigger Length** (Durée de déclenchement maxi)). Réglez la fenêtre de déclenchement de façon à ce qu'elle soit suffisamment longue pour éviter qu'un enregistrement ne s'arrête après un appel d'écholocalisation. Par exemple, si les appels d'écholocalisation des chauves-souris se produisent toutes les 0,5 seconde et la fenêtre de déclenchement est de 0,1 seconde, vous obtiendrez un nouveau déclenchement avec chaque appel d'écholocalisation individuel.

**REMARQUE :** Certaines normes décrivent une fenêtre de déclenchement spécifique comme une bat pass (passe de chauves-souris).

**Valeurs :** 1 à 15 secondes par incréments de 1 seconde

**Par défaut :** 3 secondes

#### **Max Trigger Length (Durée de déclenchement maxi)**

Vous pouvez spécifier la longueur maximale (durée) des enregistrements pour satisfaire les restrictions de taille de fichier imposées par votre logiciel d'analyse ou pour répondre à un protocole d'enregistrement spécifique ou à la définition d'une passe de chauves-souris.

**Valeurs :** 1 seconde à 60 secondes en incrément d'1 seconde

#### **Par défaut :** 15 secondes

#### **Gain (Echo Meter Touch 2 Pro uniquement)**

L'Echo Meter Touch 2 Pro possède un gain configurable. Le paramètre HIGH (ÉLEVÉ) correspond grossièrement au gain défini sur le niveau par défaut 12dB sur l'Echo Meter Touch 1 et le SM4BAT FS. Il peut s'avérer utile pour enregistrer des chauves-souris éloignées ou silencieuses. Le paramètre MEDIUM (MOYEN) correspond au gain sur l'Echo Meter Touch ou au paramètre de gain 0dB sur le SM4BAT FS. Il s'agit d'un paramètre pratique pour l'enregistrement en général. Le paramètre LOW (BAS) est inférieur de 12 dB au paramètre MEDIUM et sert pour l'enregistrement des chauves-souris relâchées ou toute autre situation où les chauves-souris sont proches et bruyantes.

**Plage :** LOW (BAS), MEDIUM (MOYEN), HIGH (ÉLEVÉ)

#### **Par défaut :** MEDIUM (MOYEN)

#### **Taux d'échantillonnage (Echo Meter Touch 2 Pro uniquement)**

Le taux d'échantillonnage sur l'Echo Meter Touch 2 Pro peut être défini sur 256k ou 384k. Un taux d'échantillonnage de 256k permet d'enregistrer à une fréquence maximale de 128 kHz, ce qui est suffisant pour toute la population de chauvessouris d'Amérique du Nord et d'Europe. Un taux d'échantillonnage de 384k permet d'enregistrer à une fréquence maximale de 192 kHz mais nécessite proportionnellement plus d'espace de stockage pour les enregistrements.

**Par défaut :** 256k

### **2.10 Restore Defaults (Rétablir les valeurs par défaut)**

Appuyez sur le bouton **Restore Defaults** (Rétablir les valeurs par défaut) en bas de l'écran **Information** (Informations) pour rétablir les valeurs par défaut des éléments suivants : niveau de zoom, paramètres du spectrogramme et paramètres avancés. Cette option désélectionne également toutes les chauves-souris sur l'écran AUTO-ID SELECTION (SÉLECTION DE L'IDENTIFICATION AUTOMATIQUE).

# **3 Enregistrements**

Cette section décrit le format des enregistrements, leur mode de transfert depuis ou vers un ordinateur et leur partage avec d'autres utilisateurs.

### **3.1 Noms de fichiers des enregistrements**

Les noms des enregistrements suivent la convention de dénomination suivante :

ID\_AAAAMMJJ\_HHMMSSWAV

**ID**

Les trois premières lettres de l'espèce et les trois premières lettres du genre pour les enregistrements identifiés, No\_ID (AUCUNE\_ID) si l'Echo Meter Touch n'a pas pu identifier l'enregistrement ou NOISE (BRUIT) si aucune chauve-souris n'a été détectée dans l'enregistrement.

#### **AAAAMMJJ\_HHMMSS**

L'horodatage complet, y compris année, mois, jour, heure, minute et seconde quand l'enregistrement a commencé.

### **3.2 Balises de métadonnées pour les enregistrements**

Les valeurs des attributs énumérés ci-dessous sont stockées en tant que métadonnées dans vos enregistrements.

Certaines des informations de métadonnées sont visibles dans le logiciel Kaleidoscope. Kaleidoscope a la capacité d'ajouter des métadonnées supplémentaires en rapport avec l'analyse de l'enregistrement.

#### **Device Name (Nom de l'appareil)**

Le nom de l'appareil iOS tel que défini dans Settings (Paramètres) $\rightarrow$ General (Général) $\rightarrow$ About (À propos de)→Name (Nom).

#### **Device Model (Modèle de l'appareil)**

Affiche le numéro de version de l'**Echo Meter Touch** et de l'application.

#### **Timestamp (Estampille temporelle)**

La date et l'heure auxquelles l'enregistrement a débuté.

#### **GPS Coordinates (Coordonnées GPS)**

L'emplacement de l'Echo Meter Touch lorsque l'enregistrement a débuté.

#### **Voice and Text Notes (Notes vocales et de texte)**

Toutes les notes vocales ou de texte qui ont été ajoutées par un utilisateur.

### **3.3 Partage d'enregistrements par e-mail ou texte**

Les enregistrements peuvent être partagés par e-mail ou messagerie MMS via iMessage.

- **1.** Touchez le bouton **Edit** (Modifier) en haut à droite pour afficher la barre d'édition.
- **2.** Sélectionnez un ou plusieurs enregistrements (jusqu'à 20 Mo au total).
- **3.** Tapez le bouton **Share** (Partager) et sélectionnez **Email** (E-mail) ou **MMS**. Une fenêtre de nouveau message s'ouvre.

Les enregistrements partagés peuvent être importés dans l'application.

- **1.** Appuyez sur la pièce jointe d'enregistrement tout en la maintenant enfoncée dans l'e-mail ou le message texte.
- **2.** Sélectionnez l'application **Echo Meter Touch**.

L'enregistrement est importé dans l'application.

**REMARQUE :** iMessage n'est pas nativement compatible avec les fichiers WAV à taux d'échantillonnage élevé, de sorte que le fichier est envoyé sous la forme d'un fichier EMTOUCH, puis reconverti en fichier WAV à l'importation.

Tous les fichiers importés doivent avoir été enregistrés à l'aide de l'application Echo Meter Touch (contrairement à un autre enregistreur de chauves-souris) et seront stockés dans un dossier de session intitulé **Imported Files** (Fichiers importés). Dans la liste des enregistrements, les fichiers importés sont reconnaissables par une session de couleur blanche.

### **3.4 Sauvegarde des enregistrements**

Si la sauvegarde iCloud est activée sur votre appareil iOS, l'enregistrement sera sauvegardé sur ce service. Un grand nombre d'enregistrements sollicitent considérablement votre espace de stockage. Si vous dépassez la limite autorisée, un message d'avertissement indiquant « Not Enough Storage » (Espace de stockage insuffisant) s'affiche. Si cela pose problème, accédez à Settings (Paramètres), puis iCloud-- >Storage (Stockage)-->Manage Storage (Gérer le stockage) et cliquez sur la sauvegarde appropriée dans la section BACKUPS (SAUVEGARDES). Vous pouvez y désactiver les sauvegardes Echo Meter Touch. Appuyez sur « Show All Apps » (Afficher toutes les applications) si vous ne voyez pas la sauvegarde recherchée. Pour confirmer que vous utilisez la sauvegarde iCloud, accédez à Settings (Paramètres)-->iCloud et vérifiez si la sauvegarde indique « On » (Activé) ou « Off » (Désactivé).

Les enregistrements seront également sauvegardés si vous effectuez une sauvegarde de votre appareil iOS via iTunes.

Il est recommandé de mettre en œuvre l'une de ces stratégies, sous peine de perdre tous les enregistrements en cas de suppression accidentelle de l'application ou perte/dommage de votre appareil iOS.

### **3.5 Transfert d'enregistrements à un ordinateur**

Les enregistrements peuvent être transférés sur votre ordinateur par la connexion Wi-Fi ou au moyen d'un câble USB via iTunes.

#### **Utilisation de la connexion Wi-Fi**

**1.** Touchez le bouton **Edit** (Modifier) en haut à droite pour afficher la barre d'édition.

- **2.** Sélectionnez un ou plusieurs enregistrements.
- **3.** Tapez le bouton **Share** (Partager) et sélectionnez **Wi-Fi** pour compresser tous les enregistrements en un ou plusieurs fichiers (dont la taille ne doit pas dépasser 1 Go).
- **4.** Une URL courte avec une adresse IP et un port apparaît.
- **5.** Tapez l'adresse exactement comme elle s'affiche dans un navigateur Web sur un ordinateur du même réseau sans fil.
- **6.** Une page à partir de laquelle vous pouvez télécharger les enregistrements s'affiche.

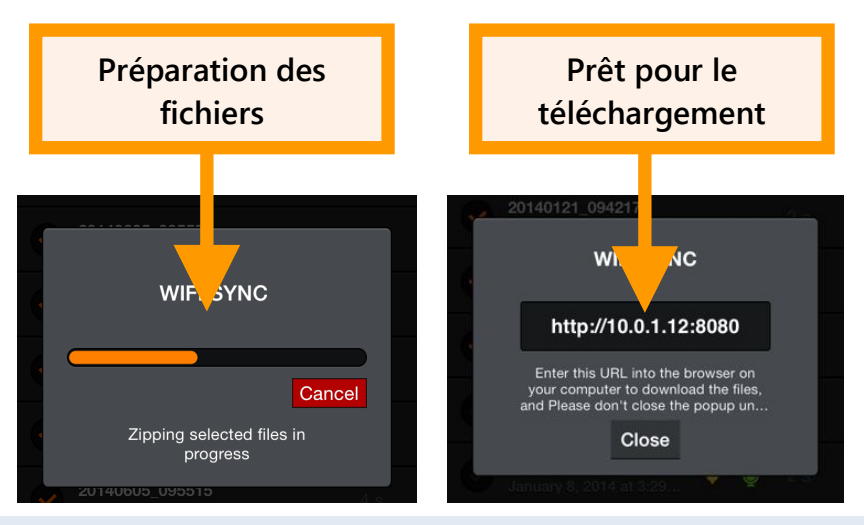

#### **Utilisation d'iTunes**

Les enregistrements peuvent également être transférés sur votre ordinateur à l'aide du logiciel iTunes sur un Mac ou PC au moyen d'un câble Lightning vers USB (câble de charge livré avec votre appareil iOS).

**1.** Téléchargez et installez le logiciel iTunes d'Apple sur votre ordinateur.

- **2.** Branchez l'appareil iOS à l'ordinateur au moyen du câble de charge.
- **3.** Sélectionnez l'appareil joint en cliquant sur la petite icône iOS qui apparaît dans la barre de menu.
- **4.** Sélectionnez File Sharing (Partage de fichiers) dans l'onglet sur le côté.
- **5.** Sélectionnez l'application Echo Meter Touch.
- **6.** Sélectionnez les sessions d'enregistrement à transférer et appuyez sur le bouton Save to (Enregistrer sur) pour sélectionner une destination.

### **3.6 Importation d'enregistrements via iTunes**

Vous pouvez importer des enregistrements et/ou des dossiers de session dans votre application via iTunes. Cette méthode peut s'avérer utile pour migrer vers un nouvel appareil iOS ou pour partager une session entière avec un ami.

**1.** Sur votre ordinateur, créez un dossier intitulé « import ».

#### **REMARQUE :** « import » doit être écrit entièrement en minuscules.

Peu importe où ce fichier réside du moment qu'il est facilement accessible. Copiez tous les dossiers de session et/ou enregistrements indépendants à importer dans votre appareil EMT dans ce dossier. Notez que les fichiers ne doivent pas être inclus dans un fichier .zip. S'ils ont été exportés à partir d'un autre appareil EMT, vous devez d'abord les décompresser.

**2.** Fermez l'application EMT et connectez l'appareil à votre ordinateur à l'aide d'un câble Lightning vers USB.

- **3.** Ouvrez iTunes sur l'ordinateur. Choisissez votre appareil iOS et sélectionnez **Apps** (Applications) dans la barre latérale. Patientez jusqu'au chargement de toutes les fenêtres d'application.
- **4.** Faites défiler jusqu'en bas et recherchez la section **File Sharing** (Partage de fichiers) et choisissez **Echo Meter.**
- **5.** Faites glisser-déposer le dossier « import » que vous avez créé précédemment dans la zone intitulée **Echo Meter Documents** (Documents Echo Meter).
- **6.** Sur l'appareil iOS, lancez l'application Echo Meter Touch. Tous les dossiers de session et enregistrements seront automatiquement importés dans l'application et seront disponibles dans la liste des enregistrements.

### **3.7 Logiciel d'analyse**

Utilisez l'outil gratuit Kaleidoscope Viewer pour créer une feuille de calcul affichant les métadonnées et les notes relatives à vos enregistrements ainsi que pour créer des spectrogrammes de vos enregistrements de chauves-souris sur un ordinateur. Mettez à niveau votre logiciel vers la version Kaleidoscope Pro pour ajouter des classificateurs d'espèces automatiques. Vous pouvez également utiliser un logiciel d'analyse tiers pour vos enregistrements Echo Meter Touch.

# **4 Caractéristiques techniques**

### **4.1 Physiques**

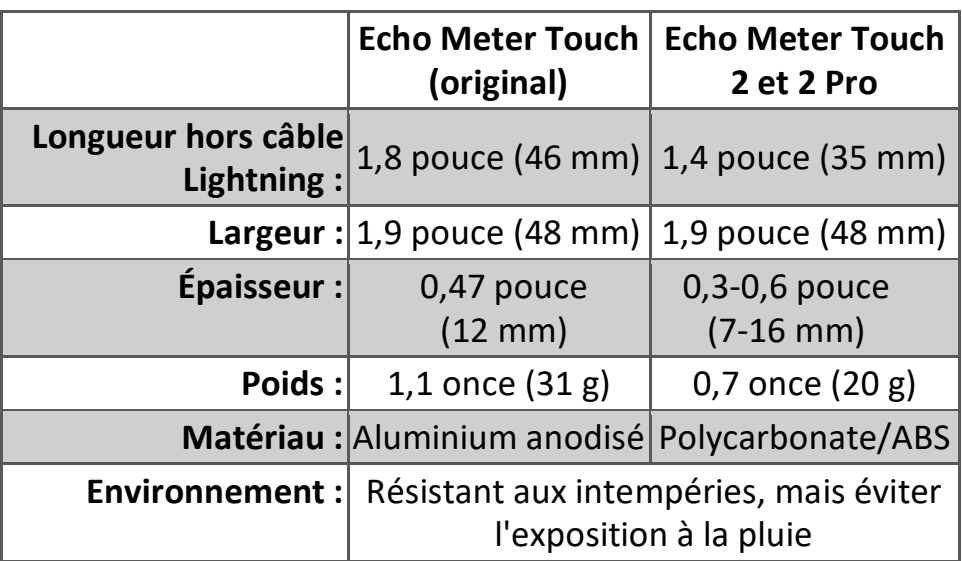

### **4.2 Audio**

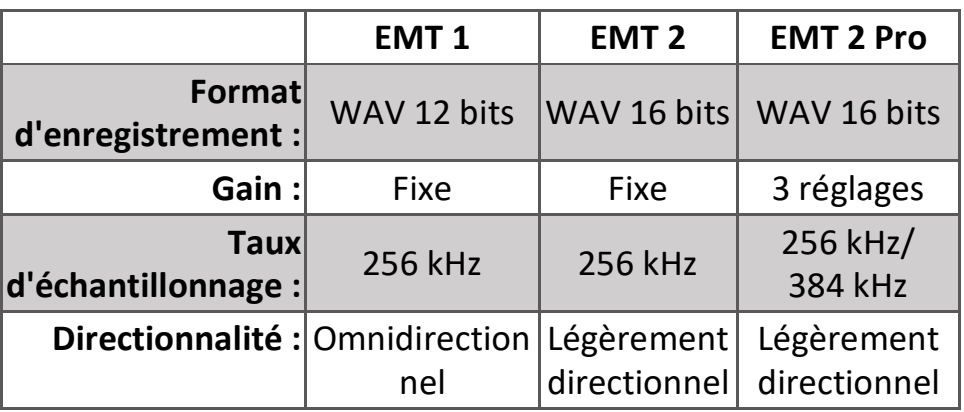

**Fréquence d'enregistrement maximale :** La moitié du taux d'échantillonnage (jusqu'à 128 kHz pour un taux d'échantillonnage de 256 kHz et jusqu'à 192 kHz pour un taux d'échantillonnage de 384 kHz)

#### **Rapport signal sur bruit (graphique ci-dessous) :** Il s'agit d'une mesure de qualité dans la bande passante d'enregistrement. Une valeur plus élevée est recommandée.

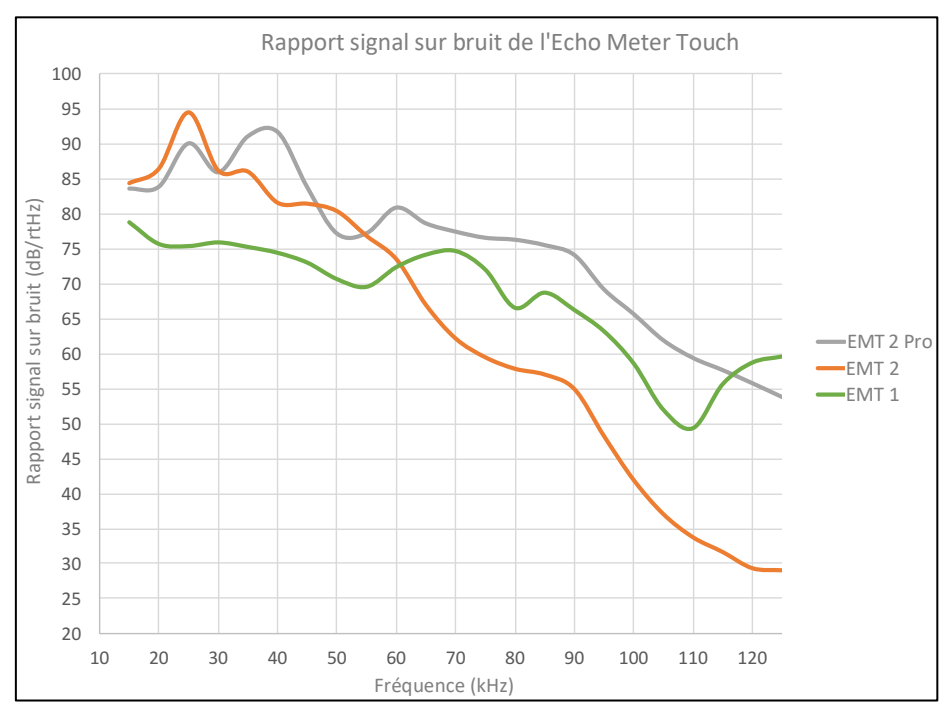

#### **Directionnalité (graphiques ci-dessous) :** Le guide d'ondes sur l'EMT 2 offre une certaine directionnalité afin de réduire les bruits parasites et les échos. Voir le graphique ci-dessous.

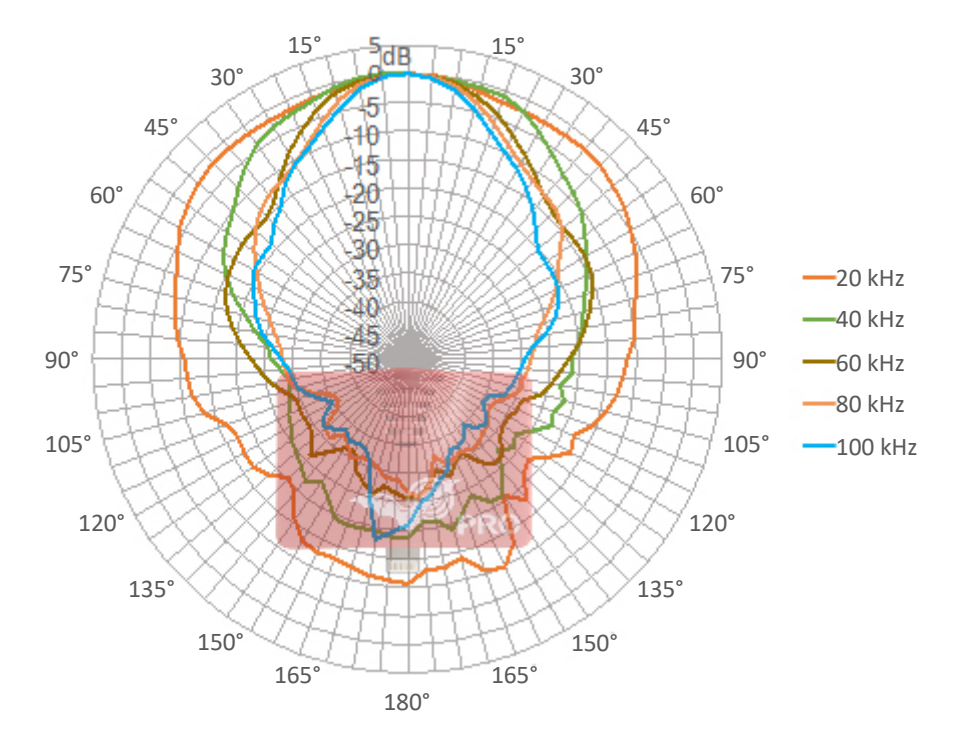

Directionnalité Echo Meter Touch 2 et Pro (Horizontal)

#### Directionnalité Echo Meter Touch 2 et Pro (Vertical)

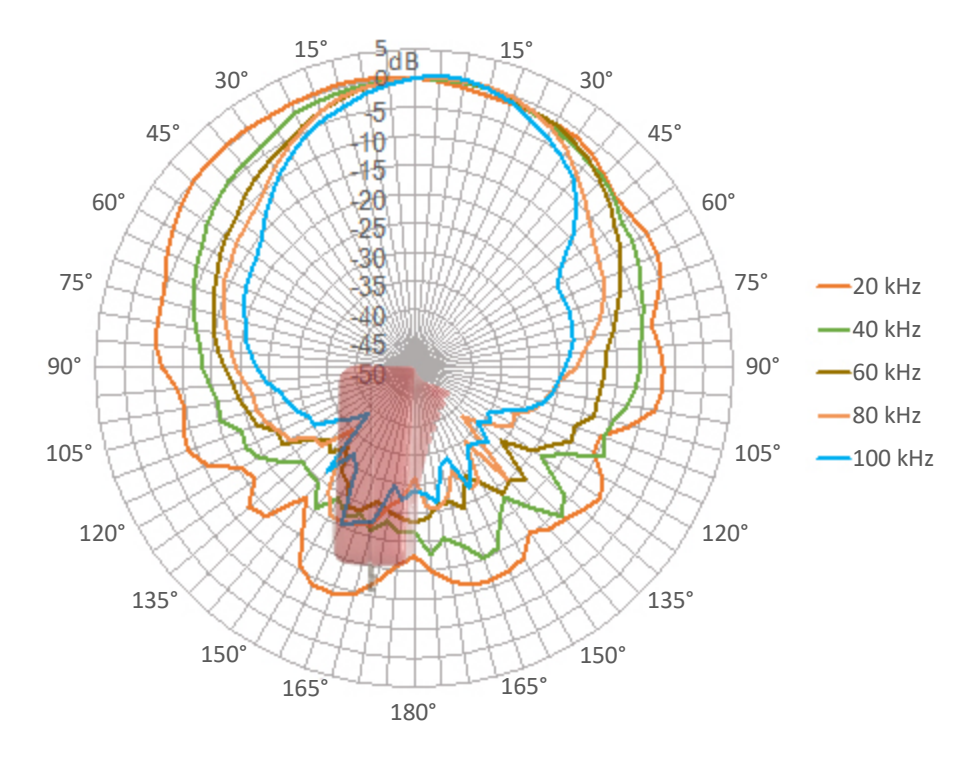

### **4.3 Exigences relatives au stockage**

La capacité de votre iPad ou iPhone et la quantité de mémoire disponible déterminent le nombre d'enregistrements que vous pouvez stocker sur votre appareil iOS. Un enregistrement de 5 secondes utilise un espace de stockage de 2,5 Mo. Un iPad de 32 Go disposant d'un espace de stockage de 28 Go peut, par exemple, stocker 10 000 enregistrements.

L'application nécessite un espace de stockage de 600 Mo pour une capacité tampon suffisante en mode en direct. L'application émet un message d'avertissement si l'espace de stockage est insuffisant.

### **4.4 Durée de vie de la batterie**

iPad : jusqu'à 9 heures

iPad mini : jusqu'à 7 heures

iPhone : jusqu'à 3,5 heures

**REMARQUE :** Les durées d'exécution ci-dessus sont valables compte tenu des conditions réalistes suivantes : luminosité de l'écran réduite, audio au maximum, enregistrement et identification automatique activés et GPS désactivé. L'activation du GPS entraîne une réduction significative de la durée de vie de la batterie.

### **4.5 Compatibilité matérielle iOS**

Les appareils répertoriés ci-dessous sont compatibles avec l'Echo Meter Touch 2 et Echo Meter Touch 2 Pro avec des versions iOS allant jusqu'à la version 11. Aucune garantie ne peut être donnée sur la comptabilité des versions iOS futures (mises sur le marché en automne chaque année) avec l'ancien équipement répertorié dans cette liste. Avec chaque nouvelle version iOS, plus de remaniement est nécessaire pour exécuter les fonctionnalités de plus en plus poussées. C'est pourquoi il s'avère nécessaire de retirer tous les ans les anciens appareils de la liste.

- iPad Pro 9,7 pouces et iPad Pro 12,9 pouces
- iPad (commercialisé en mars 2017)
- iPad Air 2
- iPad mini 4
- iPhone SE, 6, 6 Plus, 6s, 6s Plus, 7, 7 Plus, 8 et 8 Plus
- **■** iPod Touch ( $6^e$  génération)

WildlifeAcoustics, Echo Meter et Kaleidoscope sont enregistrés au Bureau des brevets et marques de commerce des États-Unis. Toutes les autres marques déposées sont la propriété de leurs propriétaires respectifs. L'Echo Meter Touch est couvert par les brevets suivants : Brevet États-Unis N° 8,599,647

Brevet Royaume-Uni N° GB 2480358

Brevet européen N° 2877820

D'autres brevets et marques déposées aux États-Unis et internationaux sont en instance.

> Copyright ©2014-2018 Wildlife Acoustics, Inc. Tous droits réservés.